BioStar 2 Mobile

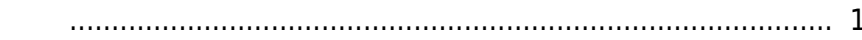

, [BioStar 2 Mobile](http://kb.supremainc.com/knowledge/doku.php?id=tag:biostar_2_mobile&do=showtag&tag=BioStar_2_Mobile)

# <span id="page-1-0"></span>**BioStar 2 Mobile**

BioStar 2 **BioStar 2 BioStar 2** 

알람으로 받고자 하는 이벤트 종류에 대해 경보를 내보내도록 설정하는 것이 필요합니다.

### 1. **설정** > **경보** 메뉴로 이동한 뒤 이벤트가 경보를 내보내도록 설정하십시오.

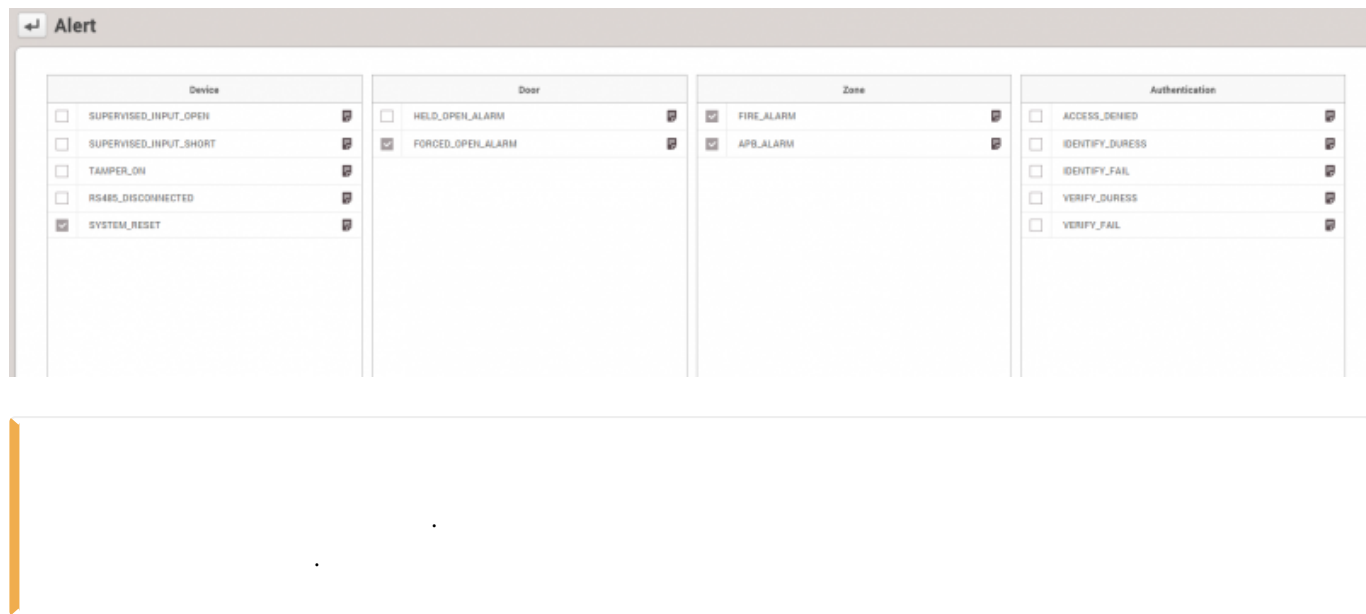

# 합니다.

이벤트를 설정하여 이벤트를 활성화해야 합니다. 또는 글로벌 메뉴에서 작업 조건 및 동작으로 이동하고

예를 들어, **출입문 강제 열림** 이벤트에 대한 경보를 받으려면 **출입문** 탭으로 이동하고 강제 열림

**[출입문 탭]**

 $\overline{\phantom{a}}$  ,  $\overline{\phantom{a}}$  ,  $\overline{\phantom{a}}$  ,  $\overline{\phantom{a}}$  ,  $\overline{\phantom{a}}$  ,  $\overline{\phantom{a}}$  ,  $\overline{\phantom{a}}$ 

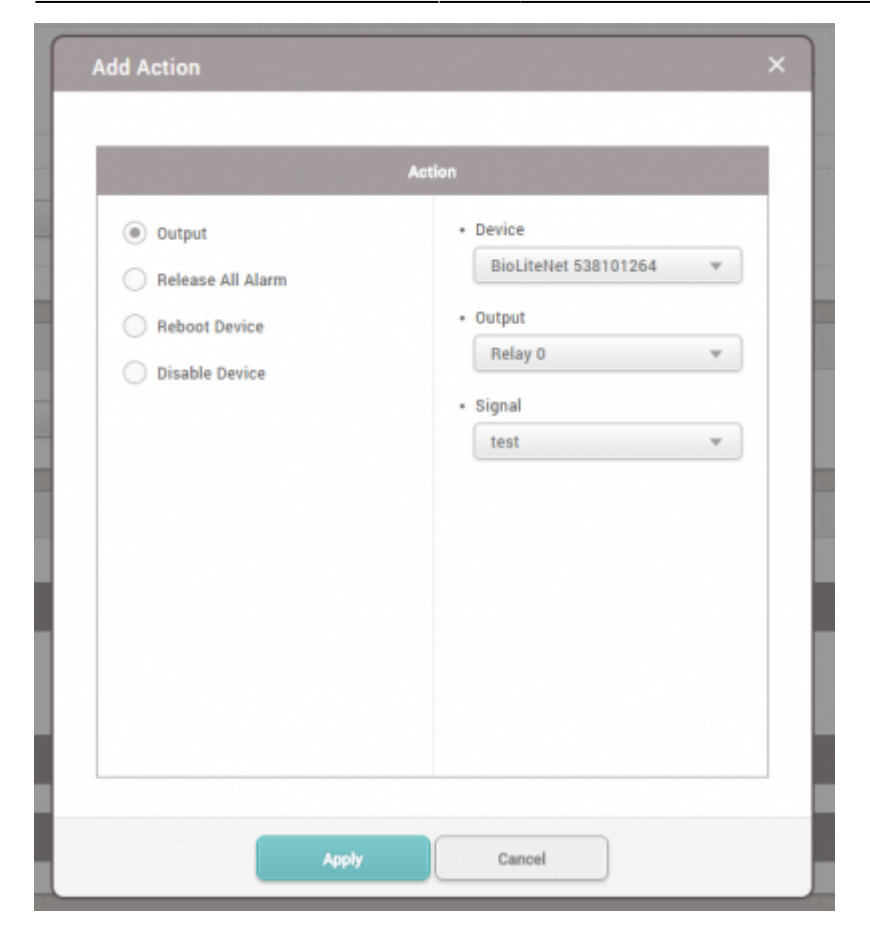

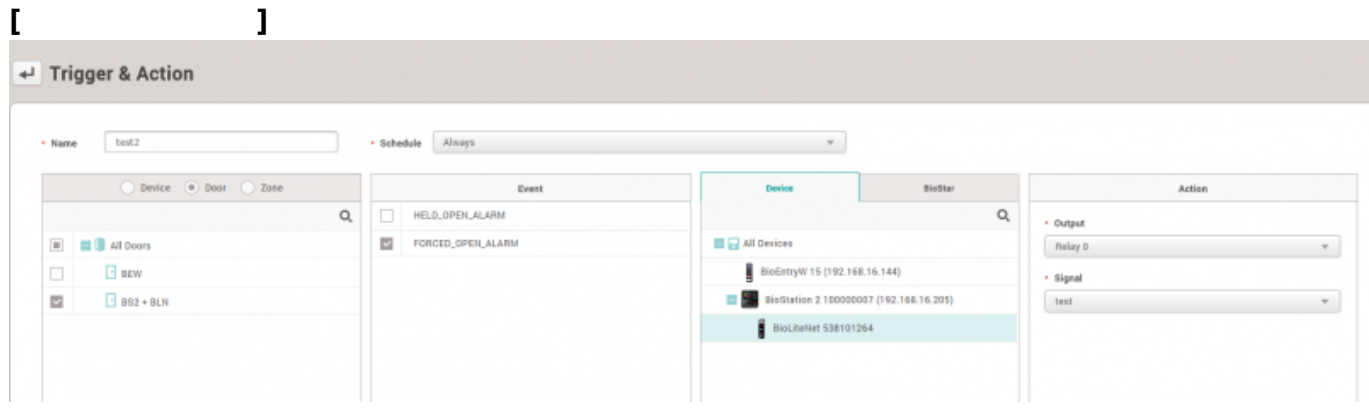

#### 2. **경보** 설정으로 돌아가서 **출입문 강제 열림**을 선택한 뒤 **확인**을 클릭하십시오.

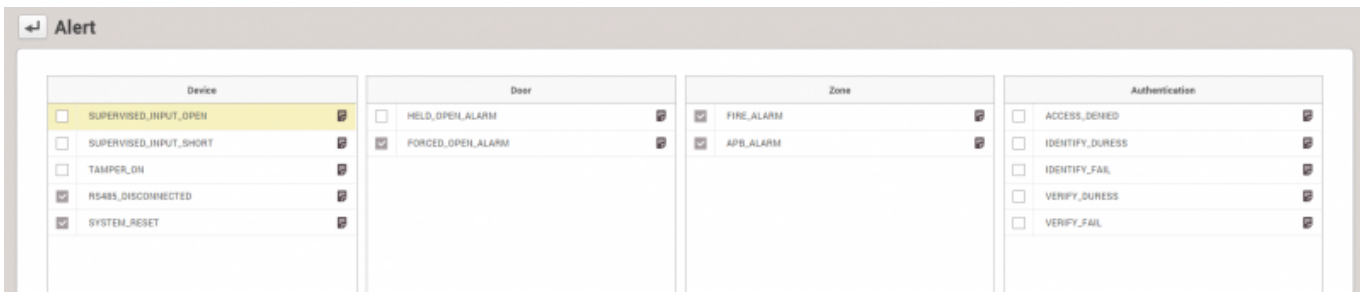

3. **출입문 강제 열림**이 발생하면 아래와 같은 경보 정보를 확인할 수 있습니다.

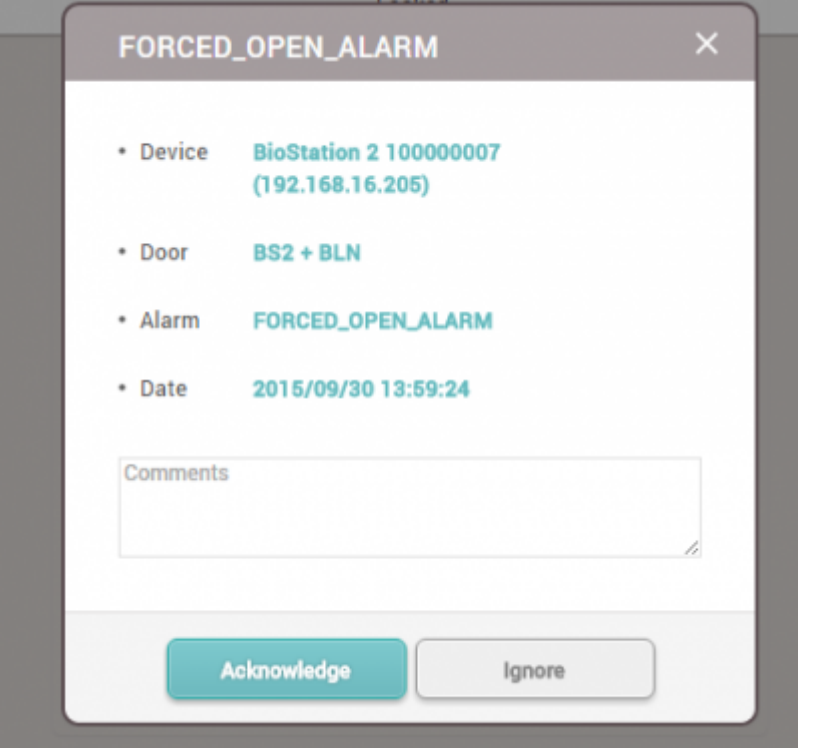

## 4. BioStar 2 Mobile 2009 에서 오른쪽 상단에 있는 '실험'을 하고 있는 '설정 아이콘'을 누르고 부서

이벤트를 선택하십시오.

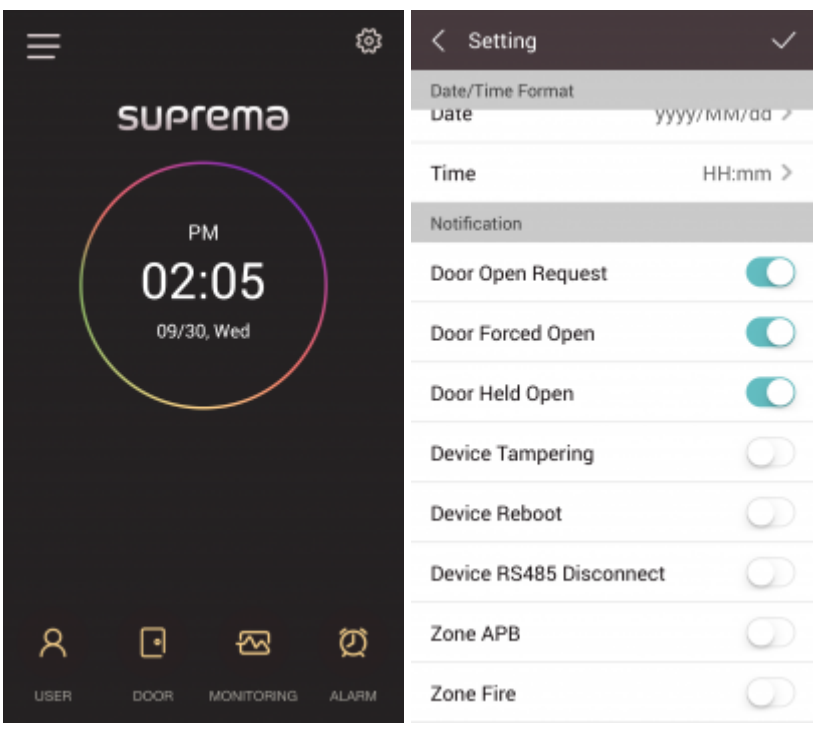

5. **출입문 강제 열림**을 활성화하고 Mobile 앱 경보를 선택합니다.

From: <http://kb.supremainc.com/knowledge/> -

Permanent link: **[http://kb.supremainc.com/knowledge/doku.php?id=ko:how\\_to\\_receive\\_a\\_push\\_alarm\\_fr](http://kb.supremainc.com/knowledge/doku.php?id=ko:how_to_receive_a_push_alarm_from_mobile_app) [om\\_mobile\\_app](http://kb.supremainc.com/knowledge/doku.php?id=ko:how_to_receive_a_push_alarm_from_mobile_app)**

Last update: **2018/08/13 15:09**